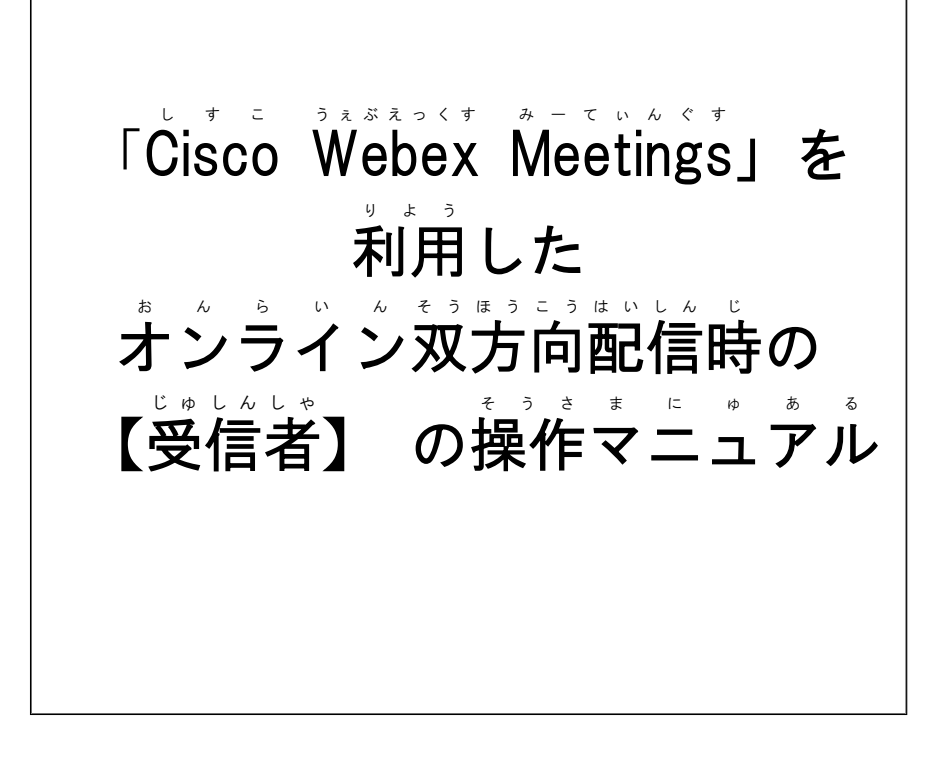

豊中市 とよなかし 教 育 きょういく 委員会 いいんかい I C T あいしーてぃー を活用 かつよう した学び方 まな かた 改革 かいかく プロジェクト ぷ ろ じ ぇ く と ・チーム ち ー む

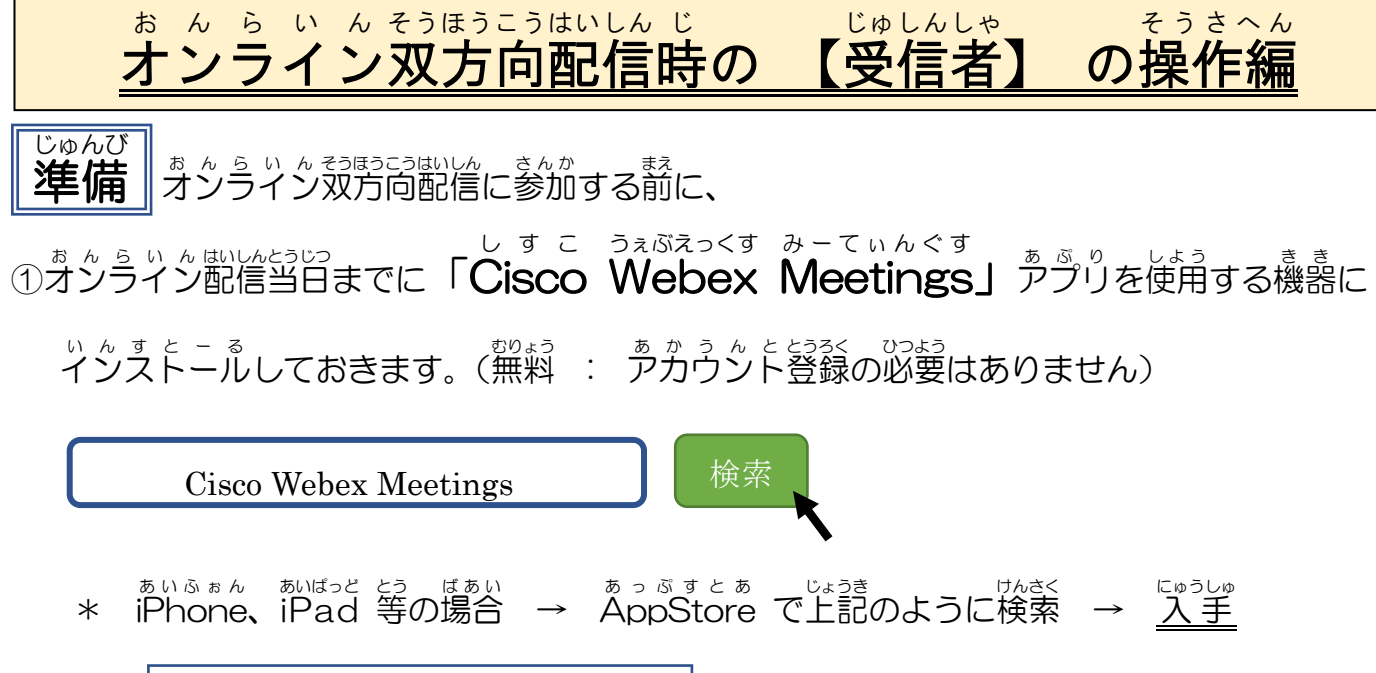

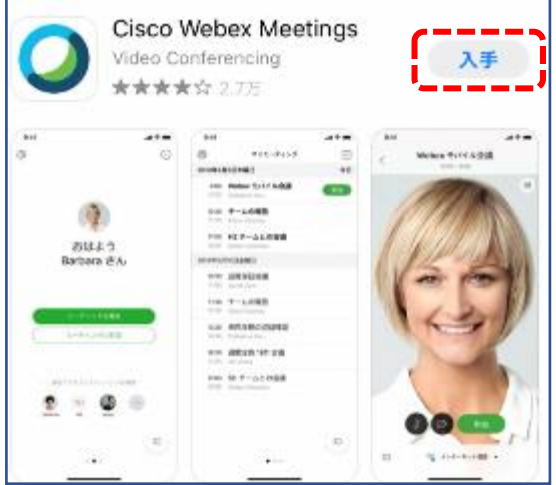

\* あんとろいと きき<br>\* Android 機器 → ぷ<u>ォ</u> s a water was to a water a water a water a water a water a water a water a water a water a water a water<br>→ Playストアで上記のように検索 → インストール

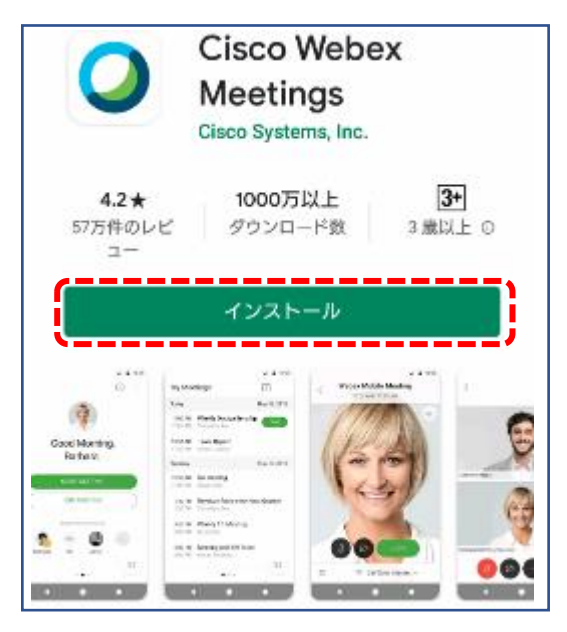

②学校から事前に通知される【ミーティング番号】と【ミーティングパスウード】をメモしておき ます。

※<sup>あぶ</sup>りをダウンロードせずに、Cisco Webexのホームページから参加することもできます。 その場合は、P. 3の<mark>オンライン双方向配信当日</mark>の『Webサイトから「Cisco Webex Meetings」 を検索して、【ミーティング番号】と【パスワード】を「入 力 して参加する場合』を参 照 してく ださい。(PC以外のもバイル端末から参加する場合は、アプリのダウンロードが必要です)

## オンライン 双方向 配信 当日 お ん ら い んそうほうこうはいしんとうじつ

【オンライン双方向配信画面のアイコンの説明】

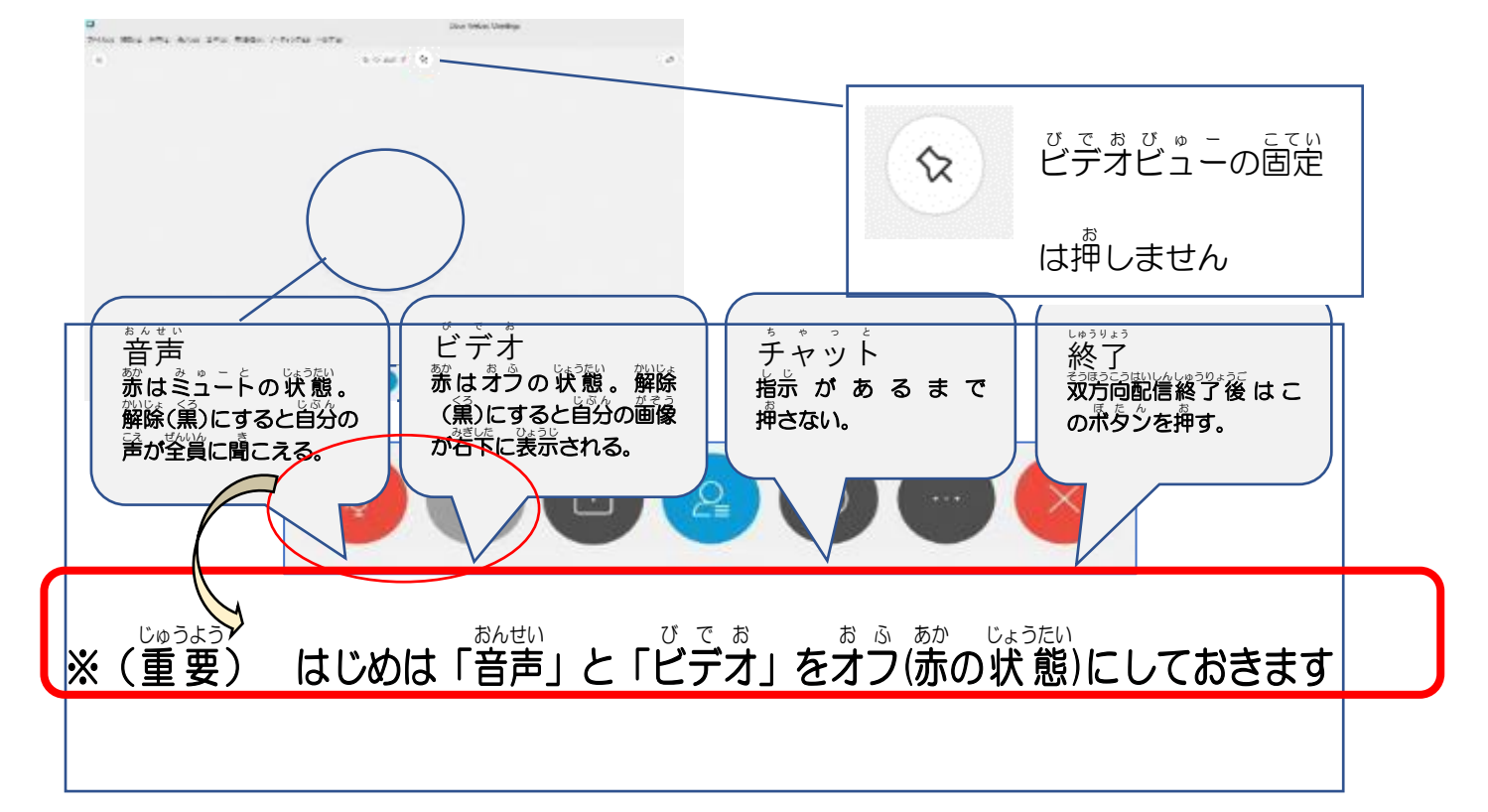

## 【当日 とうじつ の流れ なが 】

ダウンロード だ う ん ろ ー ど し た デスクトップ で す く と っ ぷ アプリ あぷり から「 Cisco しすこ Webex うぇぶえっくす Meetings みーてぃんぐす 」 を 起動 きどう さ せ 、 【ミーティング番号】と【パスウード】を入 カ して参加する場合

2 ① 配信開始前 に アプリ を 立ち上げ 、 開いたアプリ の 画面 の 「 ミーティング 情 報 を 入 カ (ミーティング番号またはURL)」に学校から通知された【**ミーティング番号】**を入 カ し、 パスワード ぱすわーど の 入 力 にゅうりょく 画面 がめん で【ミーティング み ー て ぃ ん ぐ パスワード ぱ す わ ー ど 】を 入 力 にゅうりょく します。

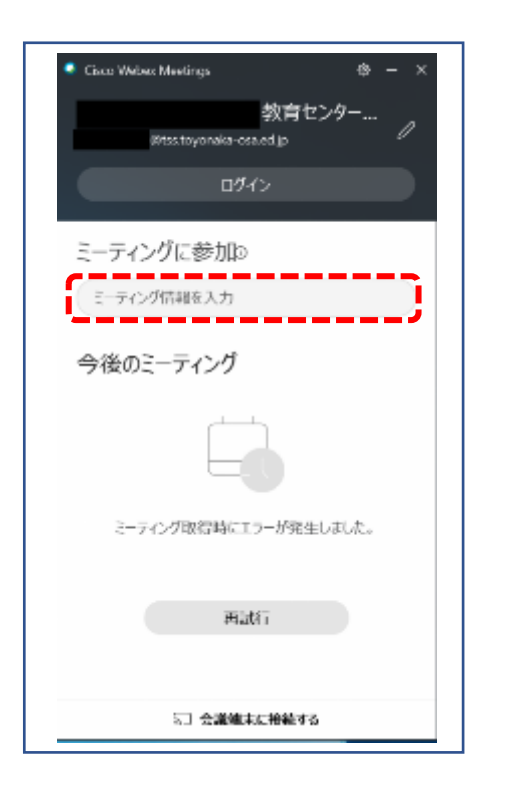

名前 なまえ と メールアドレス めーるあどれす を 入 力 にゅうりょく す る 画面 がめん が表示 ひょうじ されたら、 入 力 にゅうりょく し参加 さんか を 、。<br>押します。 (保護者のアドレスでも可)

②「ミーティングを削始(参加)」をクリックして、オンライン配信に参加します。

(この時点で配信をする先生に、あなたがコ゚クインしたことが通知されます)。

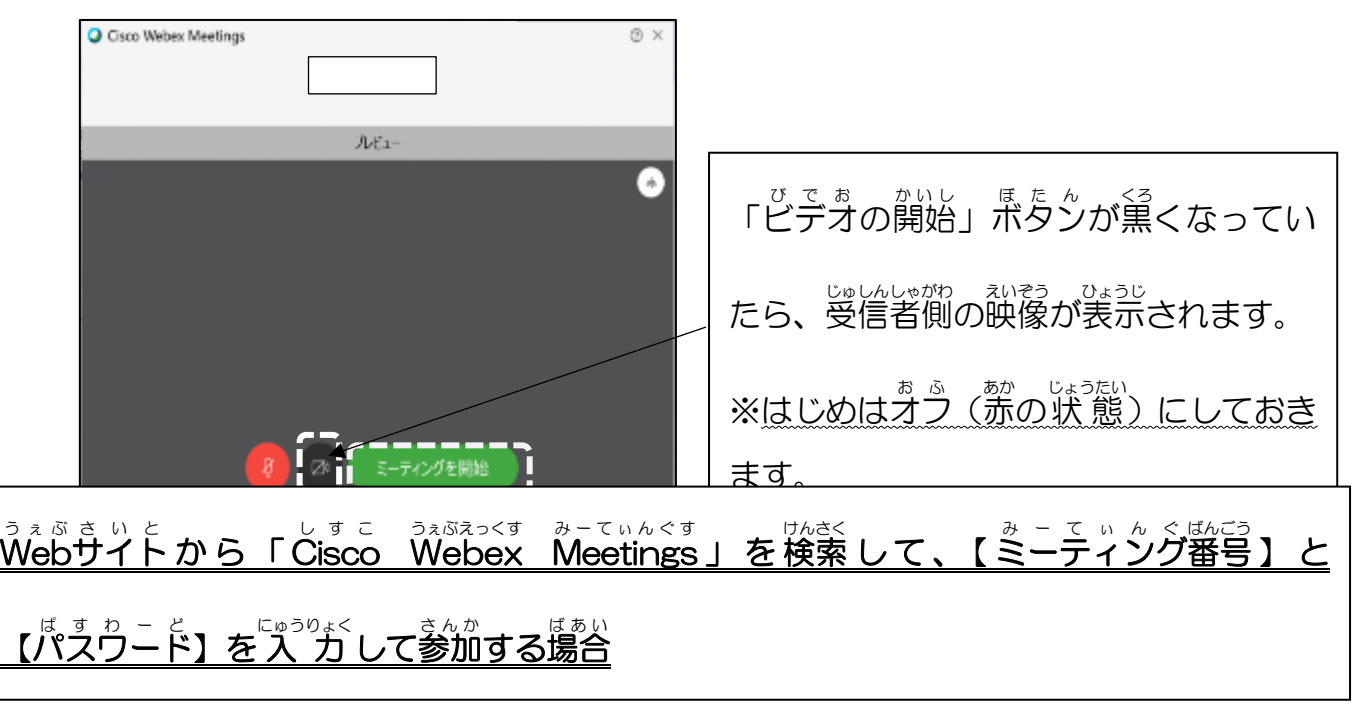

① またらりと思う。<br>① えンライン双方向配信当日に「**Čisco Webex Meetings」**を検索し、検索結果の中から、 。<br>次のリンクをクリックして選択します。

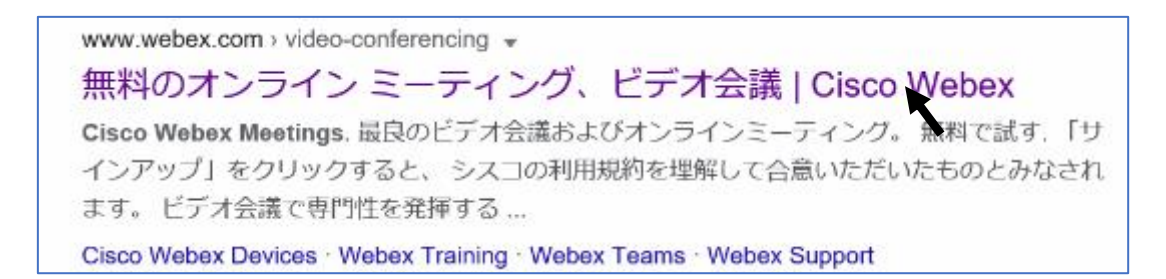

② Čisco Webex Meetings のHP 上で、「参加する」をクリックします。

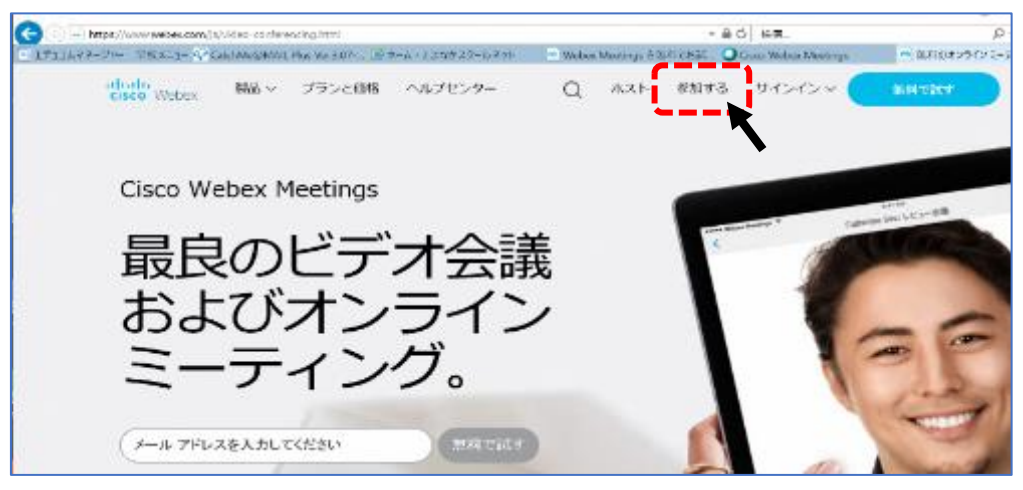

③ 次の画面で「ミーティング情 報を 入 カ」に学校から通知された【ミーティング番号】を <u>にゅうりょく</u><br>ス カ し、次の画面で【ミーティングパスワード】を入 カ します。

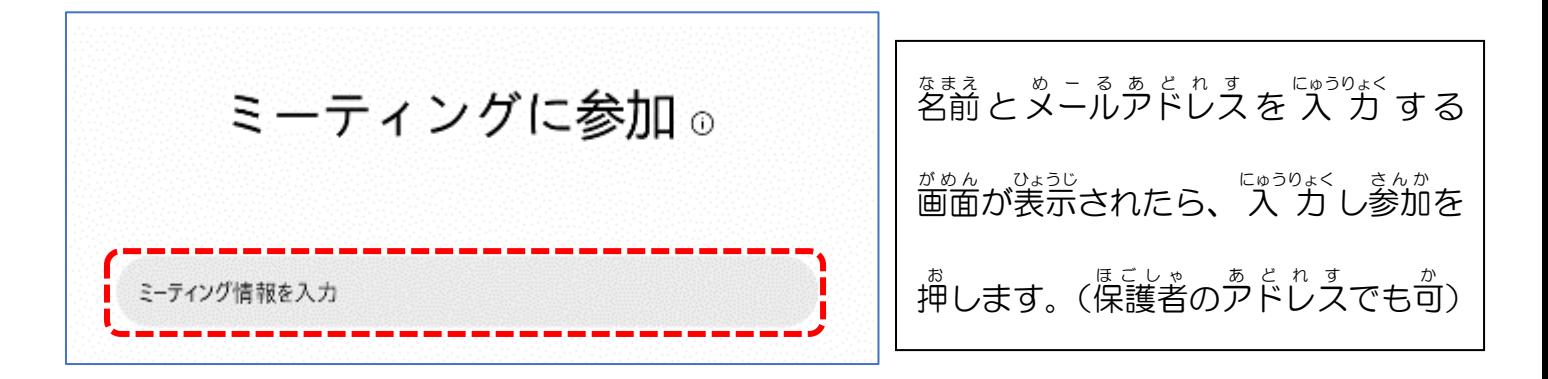

④ 「ミーティングを開始」をおして、ゔンライン双方向配信への参加が始まります。

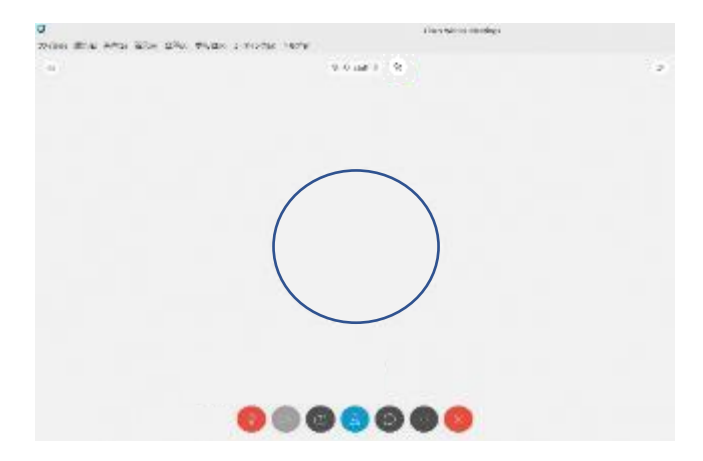

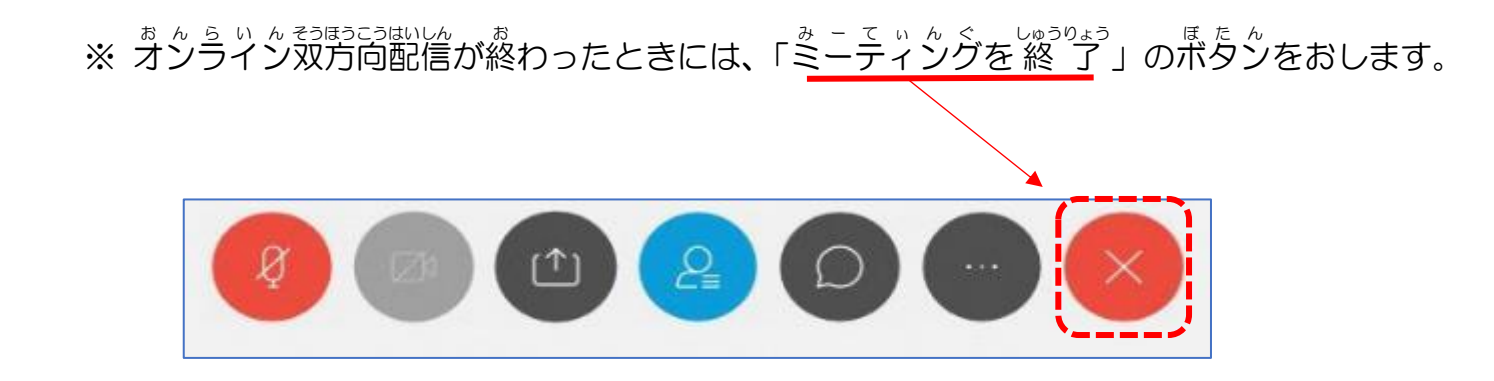

オンライン おんらいん 双方向 そうほうこう 配信中 はいしんちゅう の注意 ちゅうい 事項 じこう

【アプリ゚のダウンロードについて】

・<sub>ほごしゃ。</sub><br>- 保護者の同意のもとに使用してください。

・ <sup>あ ぷ り</sup> のダウンロードは保護者の管理の元に行ってください。

【オンライン双方向配 信中について】

・タブレットやスマートフォンを使用する場合は、固定できるようなものを準備しておきます

- ・ <sup>お か ら い をきじゅしょう … … た あ う て い た だ け る と き い で す 。 こ い か わ ご す 。 こ じ ま こ し き っ こ い た だ け る と 幸 い で す 。 」</sup>
- スクリーンショットや画面録画はしないようにしてください。
- ・普声はミュート(蒈が出ない状態)にしておいてください。
- **・**チャット機能もオフ(停止)にしておいてください。

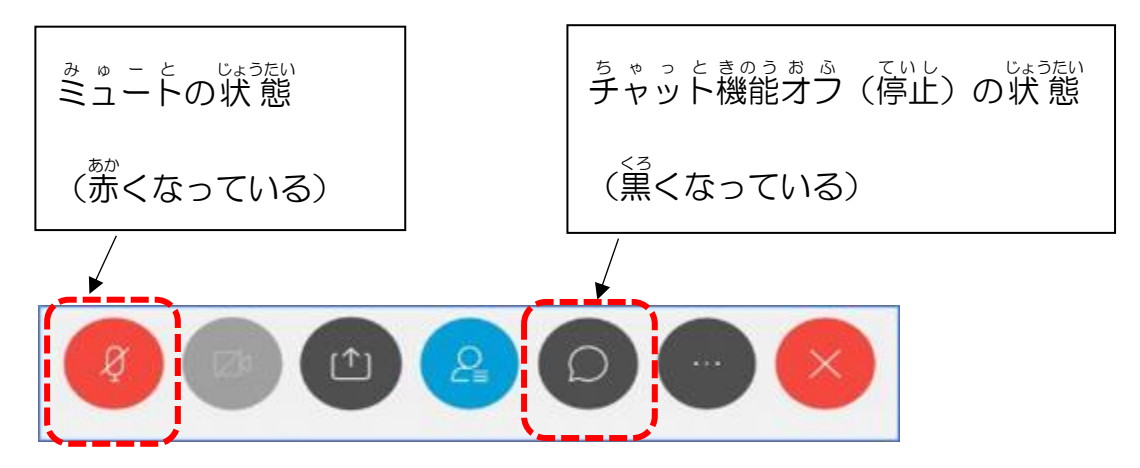

オンライン おんらいん 双方向 そうほうこう 配信中 はいしんちゅう にチャット ちゃっと 機能 きのう を使用 しよう する場合 ばあい <sub>脚比のをなる。</sup><br>配信を行 う先生からの質問に短 く 文 章で答える時などに使用します。</sub>

<u>チャッと認う。<br>チャット機能のマークをクリックし、停止しているチャット機能を起動させます。</u>

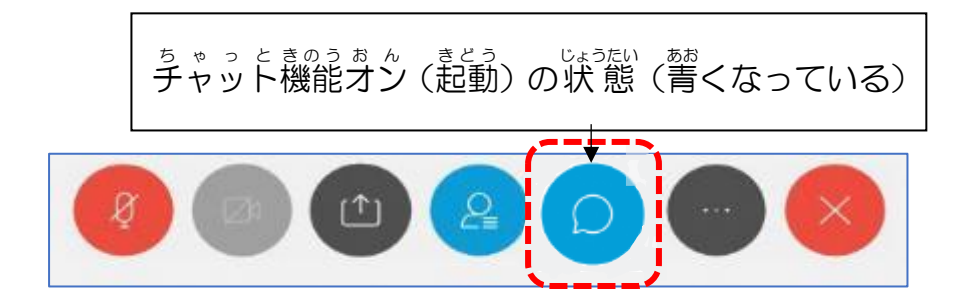

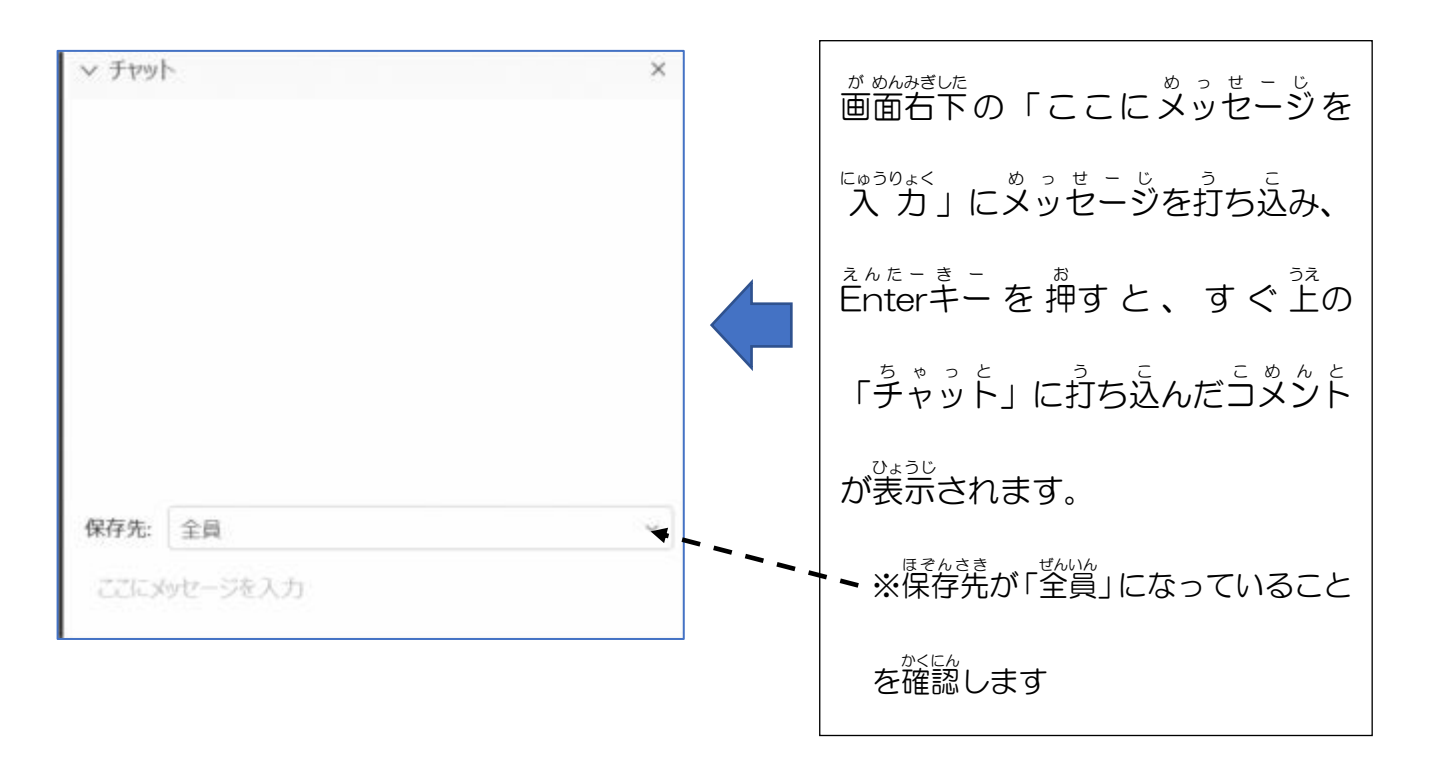